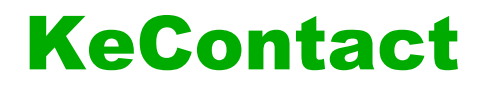

**E10 Smart Energy Meter IP Configuration guide**  $V$  1.01

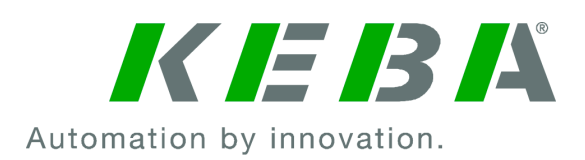

Document: V 1.01 Document No.: - Pages: 12

© KEBA 2023

Specifications are subject to change due to further technical developments. Details presented may be subject to correction.

All rights reserved.

**KEBA Energy Automation GmbH** Reindlstraße 51, 4040 Linz, Austria, [www.keba.com/emobility](http://www.keba.com/emobility)<br>۲۰۰۹3 732 7090-0, د +43 732 7090-0, بو +43 732 7309-10, ⊠kecontact@keba.com

For information about KEBA and our subsidiaries please look at www.keba.com.

### **Table of contents**

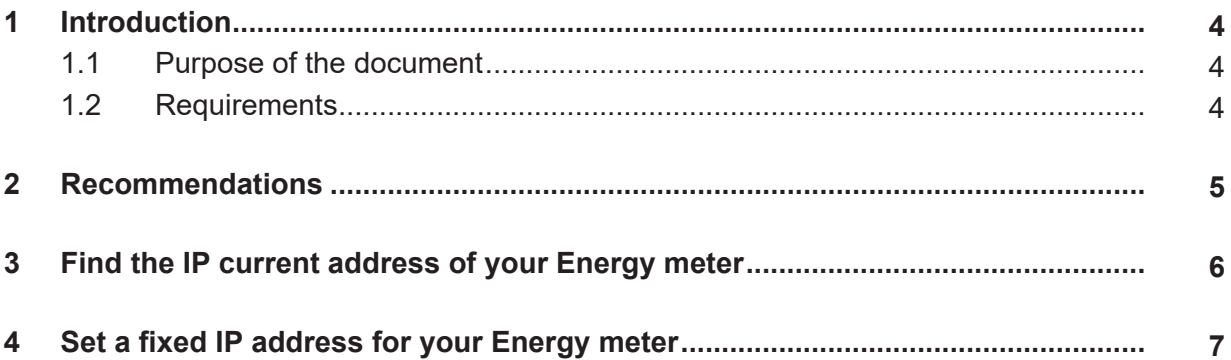

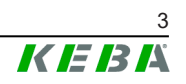

# <span id="page-3-0"></span>**1 Introduction**

This manual is valid for KeContact E10 energy meters.

### <span id="page-3-1"></span>**1.1 Purpose of the document**

This document is an extension to the product installation manual. It describes the additional installation work regarding the IP address assignment of the KeContact E10 energy meter.

## <span id="page-3-2"></span>**1.2 Requirements**

This document contains information for persons with the following requirements:

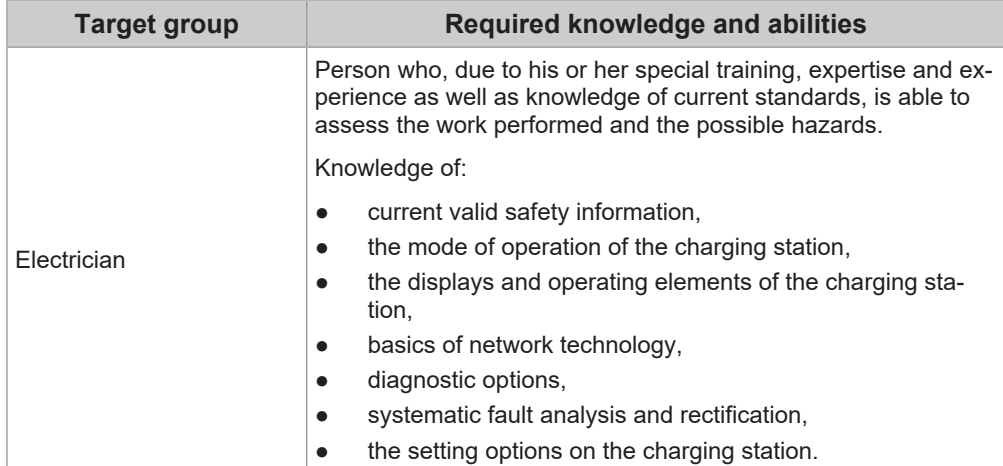

## <span id="page-4-0"></span>**2 Recommendations**

It is recommended that the KeContact E10 gets a **fixed IP address** (IP-binding) via the DHCP server (router, WLAN modem,…) of your local network.

Access your DHCP server and set a fixed IP address for the KeContact E10. To do this, please refer to the manual of your router.

You may need the MAC-address of the KeContact E10 that is printed on its type plate.

#### **Information**

*The IP-binding feature is not supported by the DHCP server of a P30 x-series charging station. In this case please follow the instructions in the following chapters.*

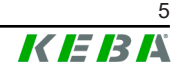

# <span id="page-5-0"></span>**3 Find the IP current address of your Energy meter**

#### **Requirements**

- In order to find out the IP address of your KeContact E10 energy meter, you need to know the **IP address range** of your local network. The IP address range depends on the used router (e.g. "192.168.0.x" or "192.168.42.x" for a P30 x-series network). Access your DHCP server (router) of your local network and look for the IP address range. To do this, please refer to the manual of your device.
- KeContact E10 must be powered up and connected to the local network.

#### **Using the network scanner software**

- 1) Download and install a suitable Network Scanner software. E.g the "**Advanced IP Scanner**" ( [https://www.advanced-ip-scan](https://www.advanced-ip-scanner.com/)[ner.com/](https://www.advanced-ip-scanner.com/) ) is used for the following instructions.
- 2) Start the "Advanced IP Scanner" software tool.
- 3) Enter the IP address range of your local network (1). If the P30 x-series is the DHCP server, please enter "192.168.42.1-254".
- 4) Click the "Scan" (2) button.
- 5) Enter "E10" in the text filter field  $(8)$ .

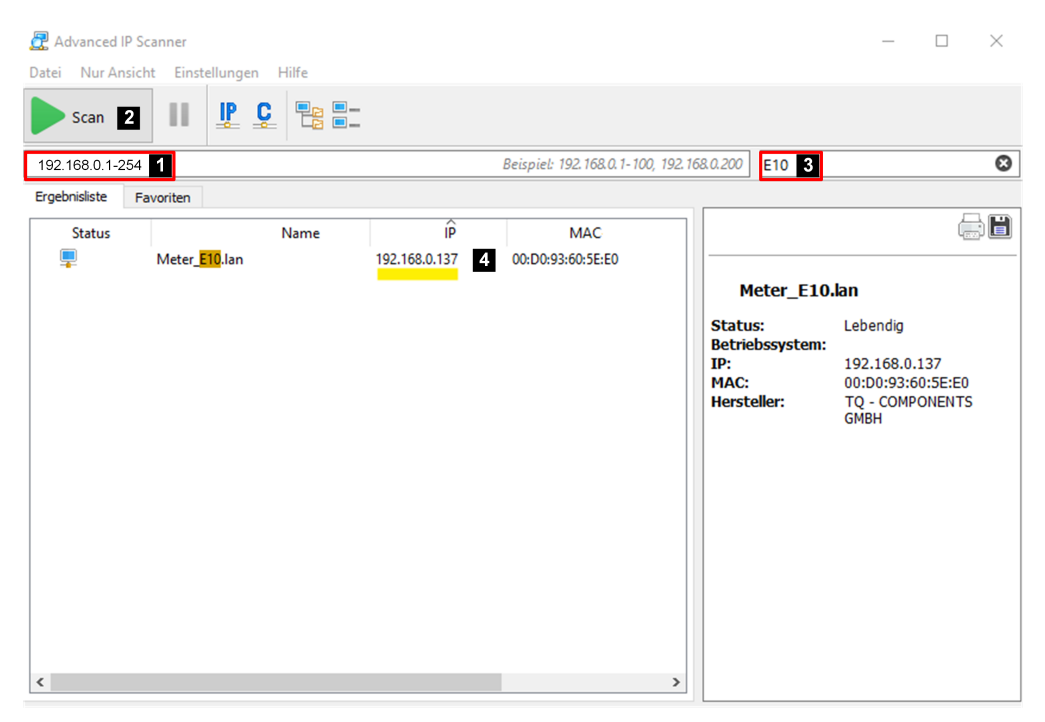

The current IP address of your KeContact E10 should show up (4). If it does not, please restart and / or reset your KeContact E10 as described in the Ke-Contact E10 Installation manual).

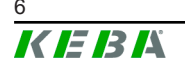

# <span id="page-6-0"></span>**4 Set a fixed IP address for your Energy meter**

If it is not possible to set a fixed IP address for the KeContact E10 via your DHCP-server (IP-binding), please follow these instructions.

### **Install the Modbus Mechanic software tool**

- 1) If you don't have **Java Runtime** installed, please go to [https://adop](https://adoptium.net/de/)[tium.net/de/](https://adoptium.net/de/) to download and install the latest "Temurin JDK".
- 2) Then, download and extract the latest release of the **Modbus Mechanic** software tool at <https://github.com/SciFiDryer/ModbusMechanic/releases> and double click ModbusMechanic.jar.

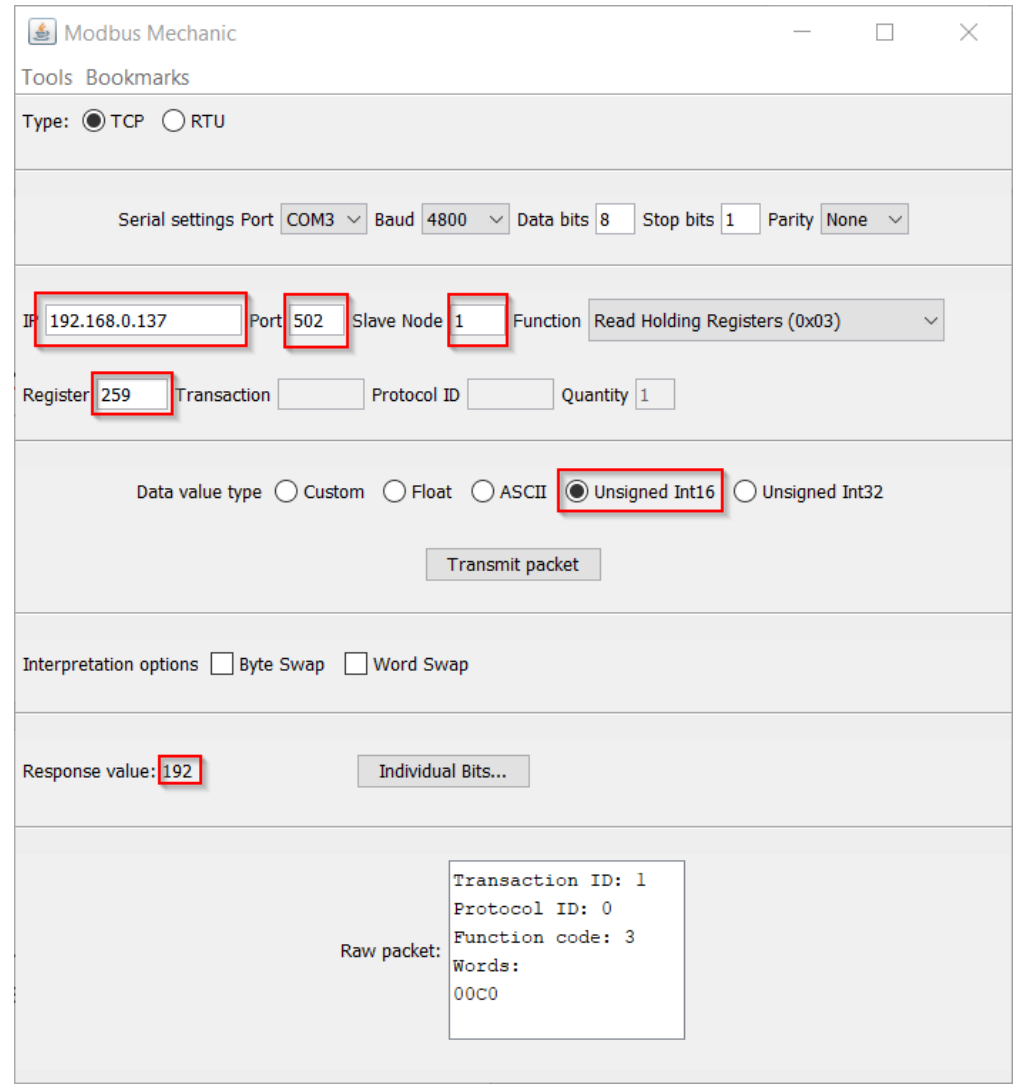

### **Modbus Mechanic – read out current settings (optional)**

1) Open the tool and enter the **IP address** previously shown in the "Advanced IP Scanner" tool for the KeContact E10 into the field "**IP**".

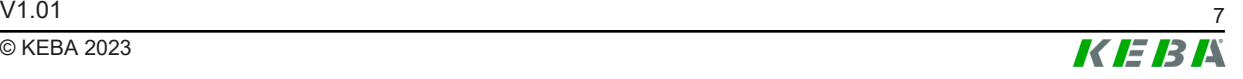

- 2) Also enter **Port** "502" and **Node** "1".
- 3) Switch the function to "**Read Holding Registers**" and set the **Data value type** to "**Unsigned Int16**".

#### **Read out current IP settings**

- 1) Enter **259** in the Register field and click "**Transmit packet**". This should show the first value of the currently set IP address. If an error is shown, check if the IP address of the KeContact E10 is correctly set. If not restart and / or reset the KeContact E10.
- 2) Repeat this process also for Register **260-262**.

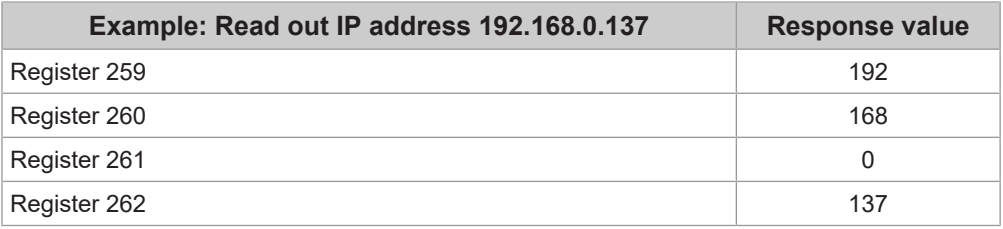

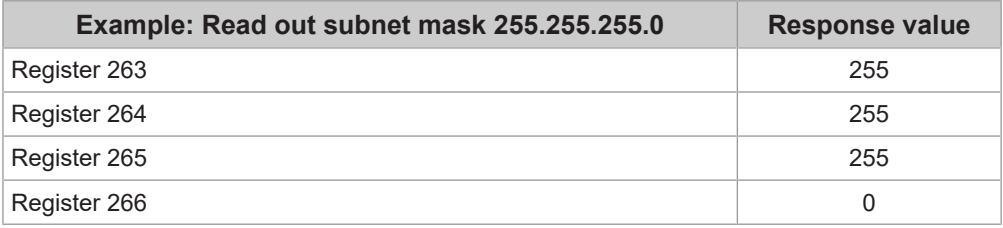

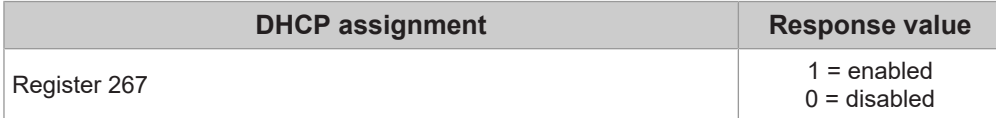

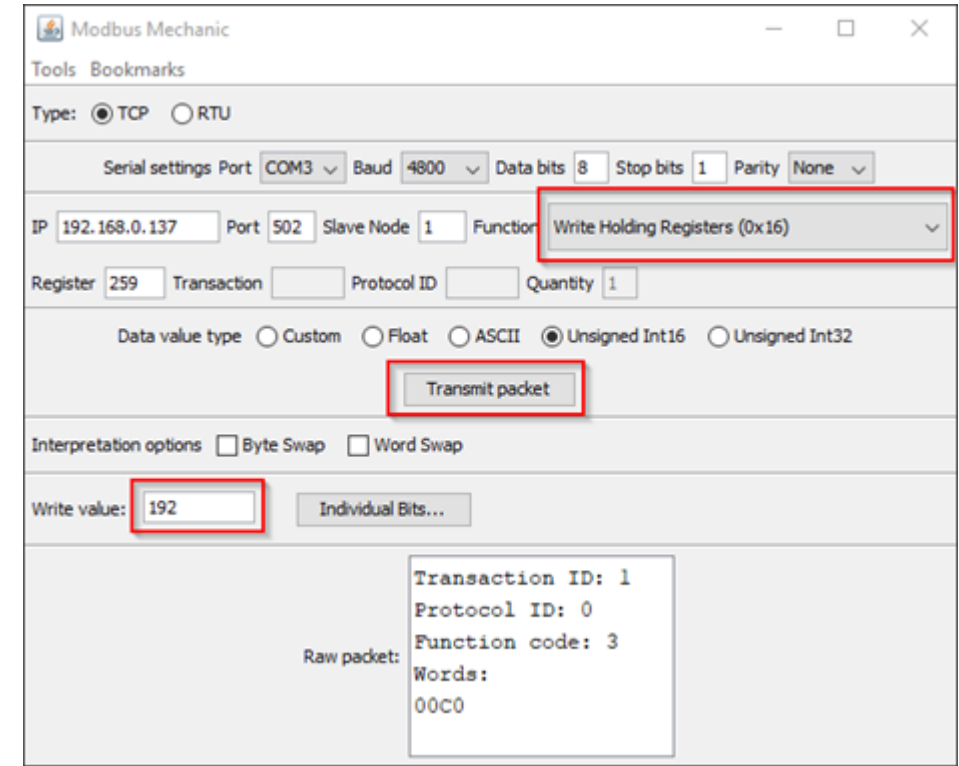

#### **Modbus Mechanic - manually set a new IP address**

- 1) Open the tool and enter the **IP address** previously shown in the "Advanced IP Scanner" tool for the KeContact E10 into the field "**IP**".
- 2) Also enter **Port** "502" and **Node** "1".
- 3) Switch the function to "**Write Holding Registers**".
- 4) Enter **259** in the Register field.
- 5) Enter the first value of the desired IP address into the **Write value** field (e.g. 192) and click "**Transmit packet**".
- 6) Repeat this process also for Register **260-262**.

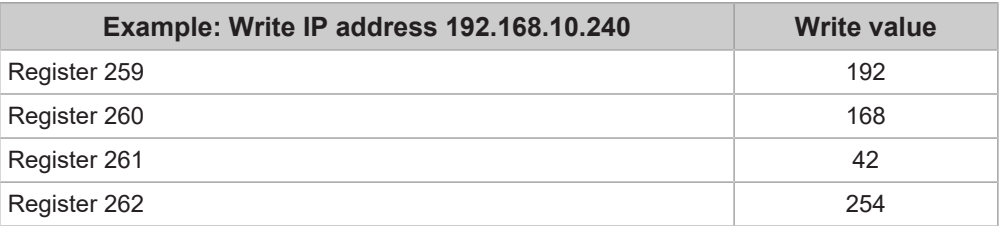

#### **Subnet mask**

If necessary the subnet mask can be changed via Register 263-266. In most cases 255.255.255.0 is ok.

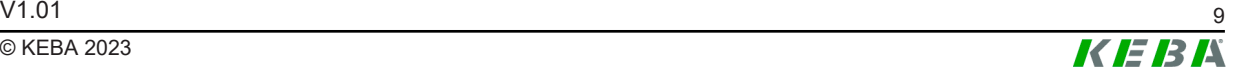

#### **Information**

- If the P30 x-series is used as the DHCP server, it is recommended to set the KeContact E10 IP address to a high value like "192.168.42.254". In this case it is unlikely that the DHCP Server from the P30 x-series assigns this IP address to another client (charging station) in the network.
- 1) **Important:** Disable DHCP by changing Register **267** to value "**0**". This will permanently set the IP address to the selected value.
- 2) Restart the KeContact E10 either via the reset button or changing Register **61615** to value "**1**".
- 3) The Modbus Mechanic software tool should loose the connection and KeContact E10 should be reachable under the new IP address. You can verify this with the "Advanced IP Scanner" tool.

**KEBA Energy Automation GmbH** Reindlstraße 51 4040 Linz / Austria www.keba.com

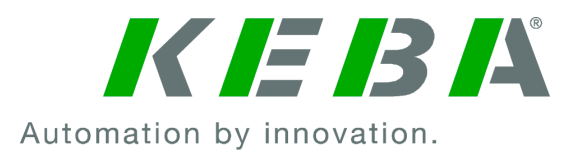